# **Outlook Web Access (OWA) : changement du mot de passe**

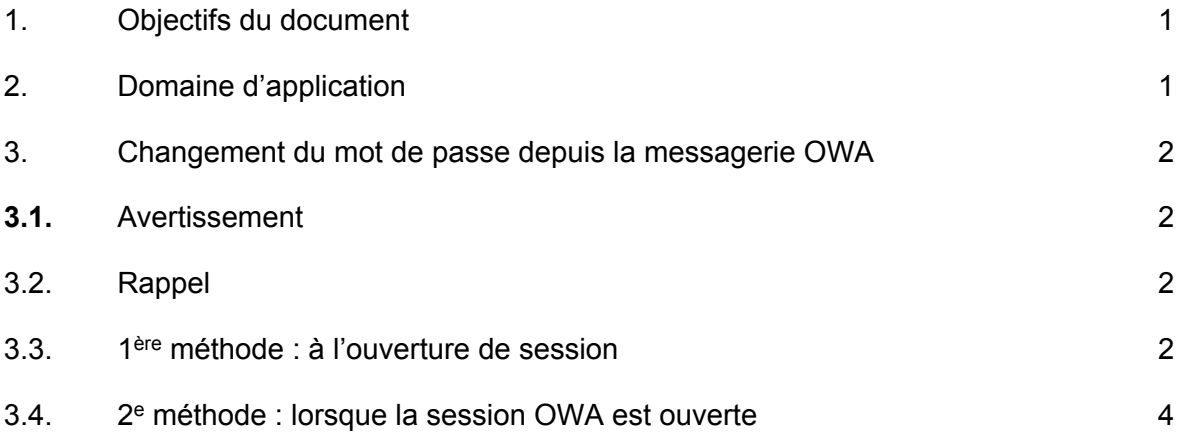

## **1. Objectifs du document**

Ce document décrit deux méthodes pour modifier un mot de passe lors de l'utilisation d'Outlook dans sa version Web (Outlook Web Access).

## <span id="page-0-0"></span>**2. Domaine d'application**

<span id="page-0-1"></span>Ce document s'applique aux étudiant·e·s ainsi qu'aux collaboratrices et collaborateurs de la HEP-BEJUNE.

### **3. Changement du mot de passe depuis la messagerie OWA**

#### <span id="page-1-0"></span>**3.1. Avertissement**

**Pour réussir votre changement de mot de passe, utilisez un ordinateur (pas une tablette ou un smartphone) pour réaliser les étapes présentées ci-après.**

#### <span id="page-1-1"></span>**3.2. Rappel**

<span id="page-1-2"></span>La politique de sécurité informatique de la HEP-BEJUNE impose un changement de mot de passe régulier (tous les ans). Celui-ci peut être changé depuis un poste fixe de la HEP-BEJUNE<sup>1</sup> , ou, comme le décrit la méthode ci-dessous, via la messagerie OWA (**O**utlook **W**eb **A**ccess).

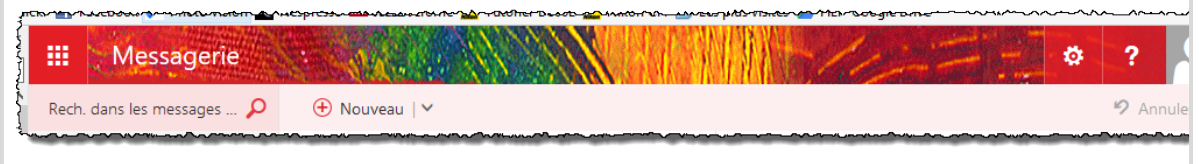

Voici deux méthodes pour procéder efficacement au changement de mot de passe.

### **3.3. 1 ère méthode : à l'ouverture de session**

Cette méthode s'applique notamment lorsque le mot de passe arrive à échéance ou lorsqu'il été (ré)initialisé.

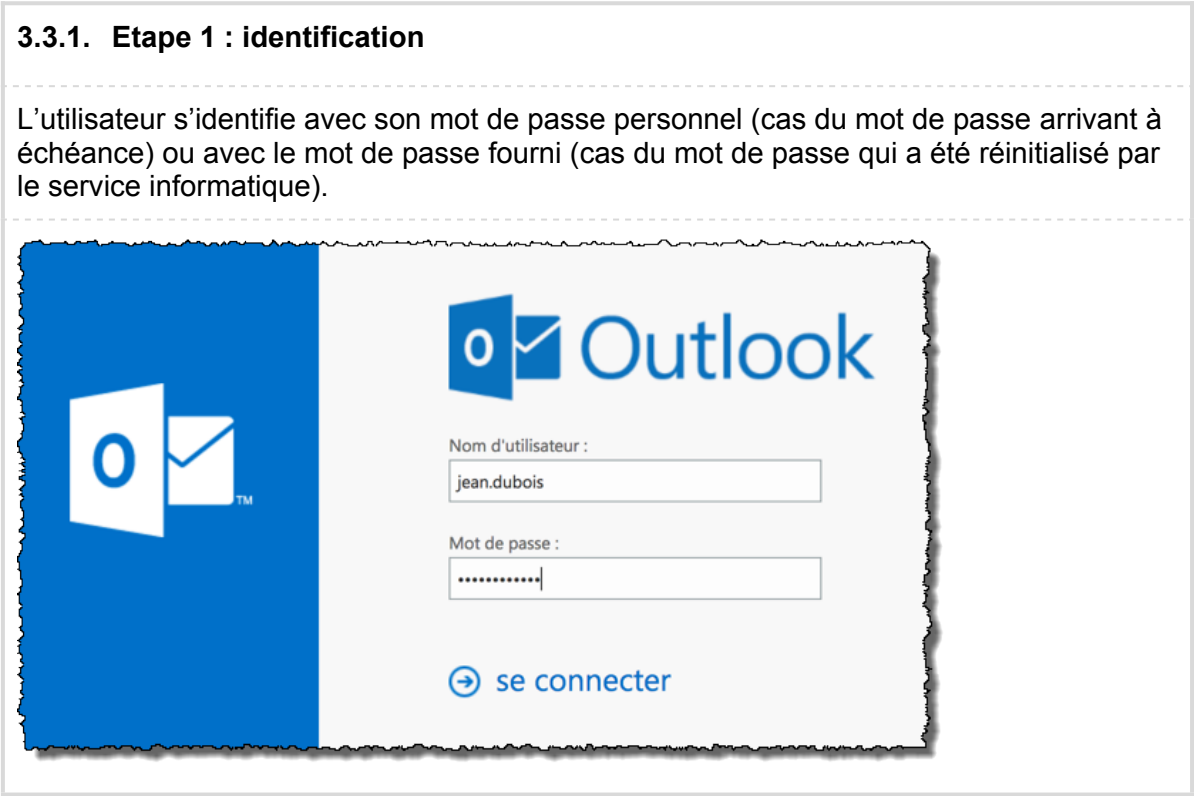

*<sup>1</sup>* Pour les collaborateurs, ce changement peut bien entendu s'opérer depuis n'importe quel ordinateur, via le Terminal Server.

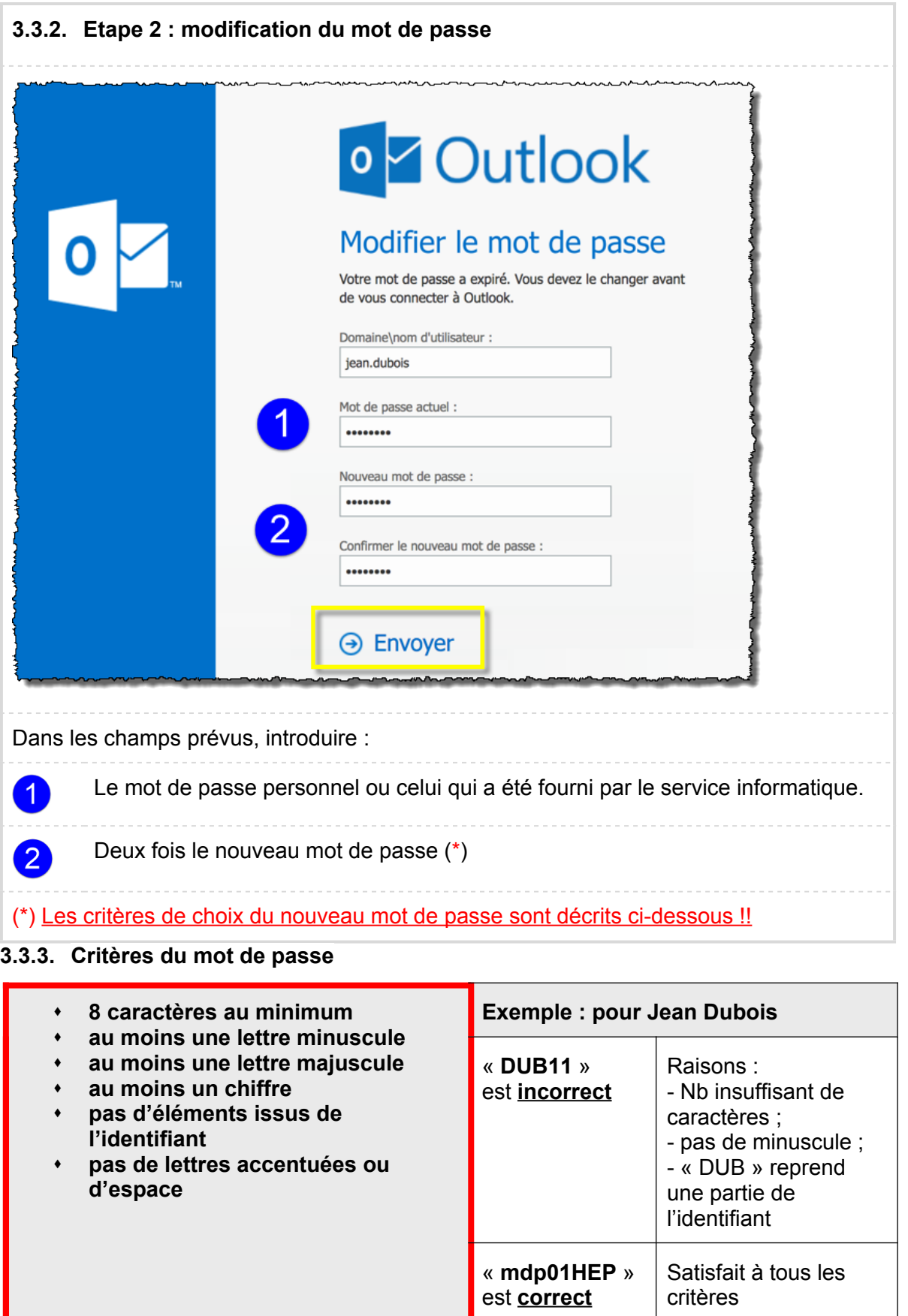

### **3.4. 2 e méthode : lorsque la session OWA est ouverte**

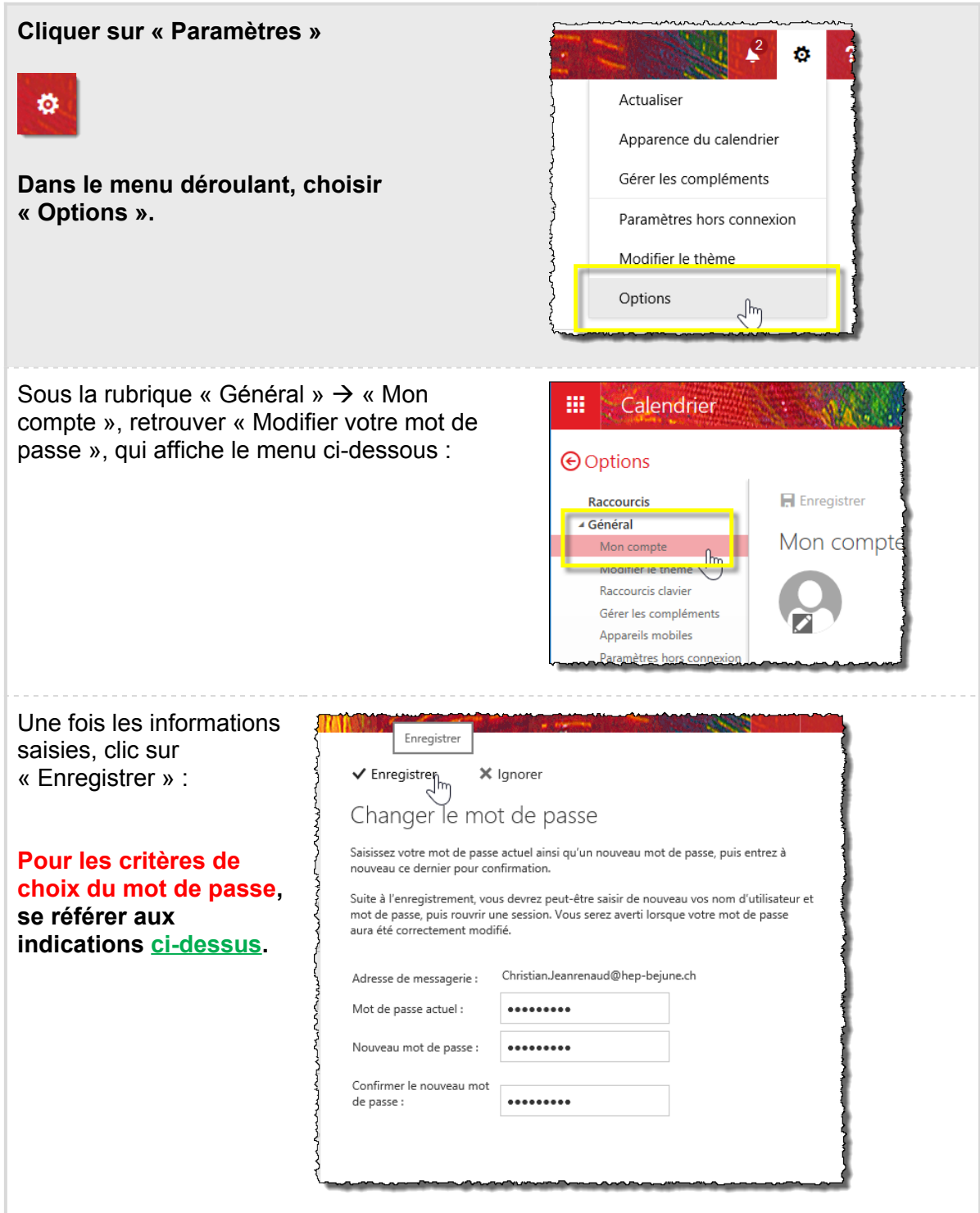